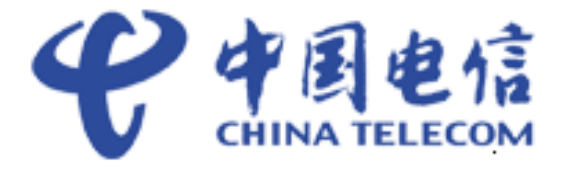

# 中国电信物联网开放平台\_NB-IoT 模组 对接指导书 对接指导书

(V1)

二〇一八年一月

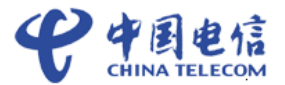

前 言

## <span id="page-1-0"></span>概述

本文档针对 NB-IoT 业务,从准备工作、自定义设备模型、编解码插件开发、设备接入 平台及消息上下行等方法流程进行了介绍。

本文档提供了 NB-IoT 业务模组接入平台的指导。

## 读者对象

本文档主要适用于以下工程师:

- 开发工程师
- 技术支持工程师
- 维护工程师

## 符号约定

在本文中可能出现下列标志,它们所代表的含义如下。

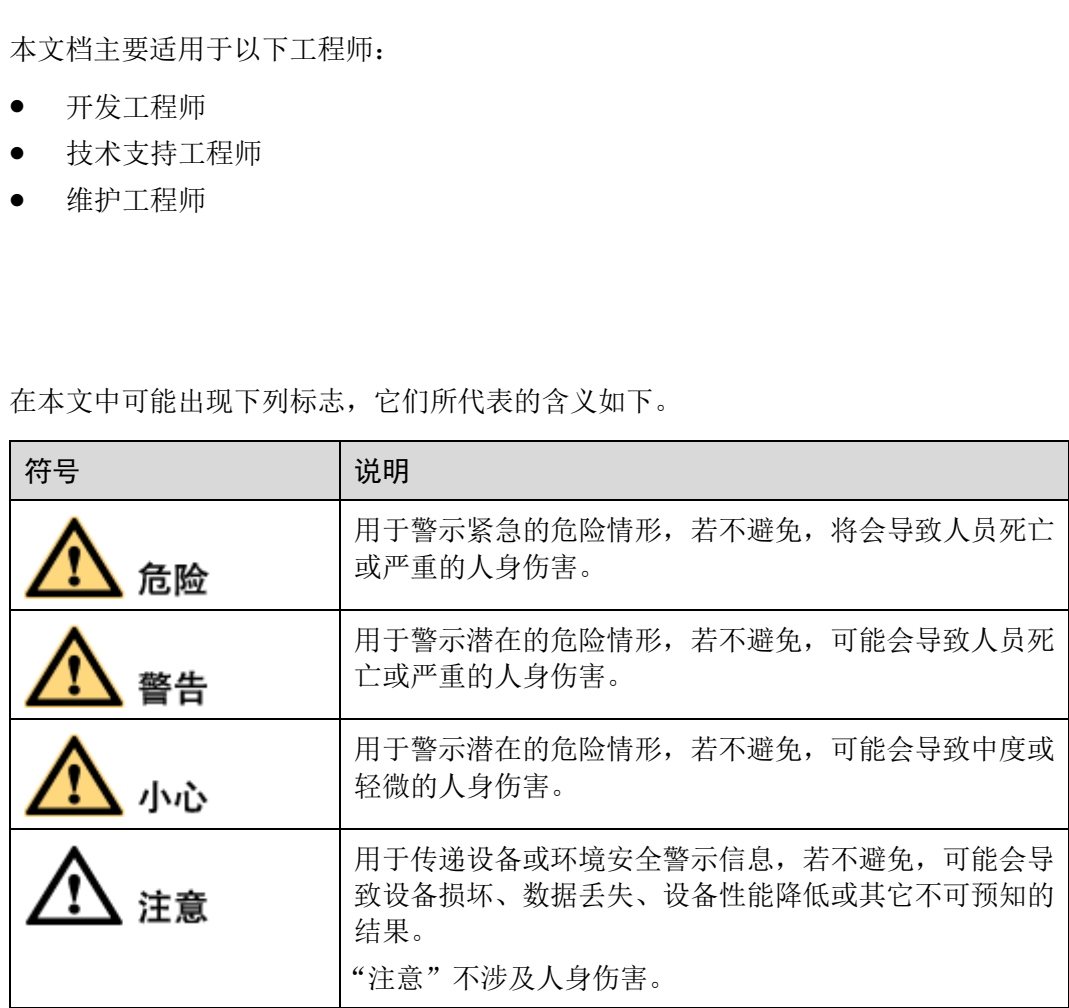

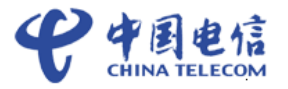

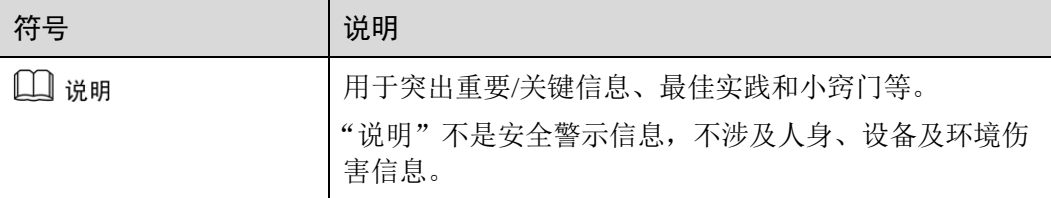

本规范由中国电信集团公司提出并归口。

本规范起草单位:中国电信物联网开放实验室

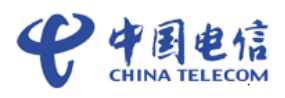

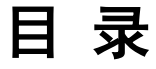

<span id="page-3-0"></span>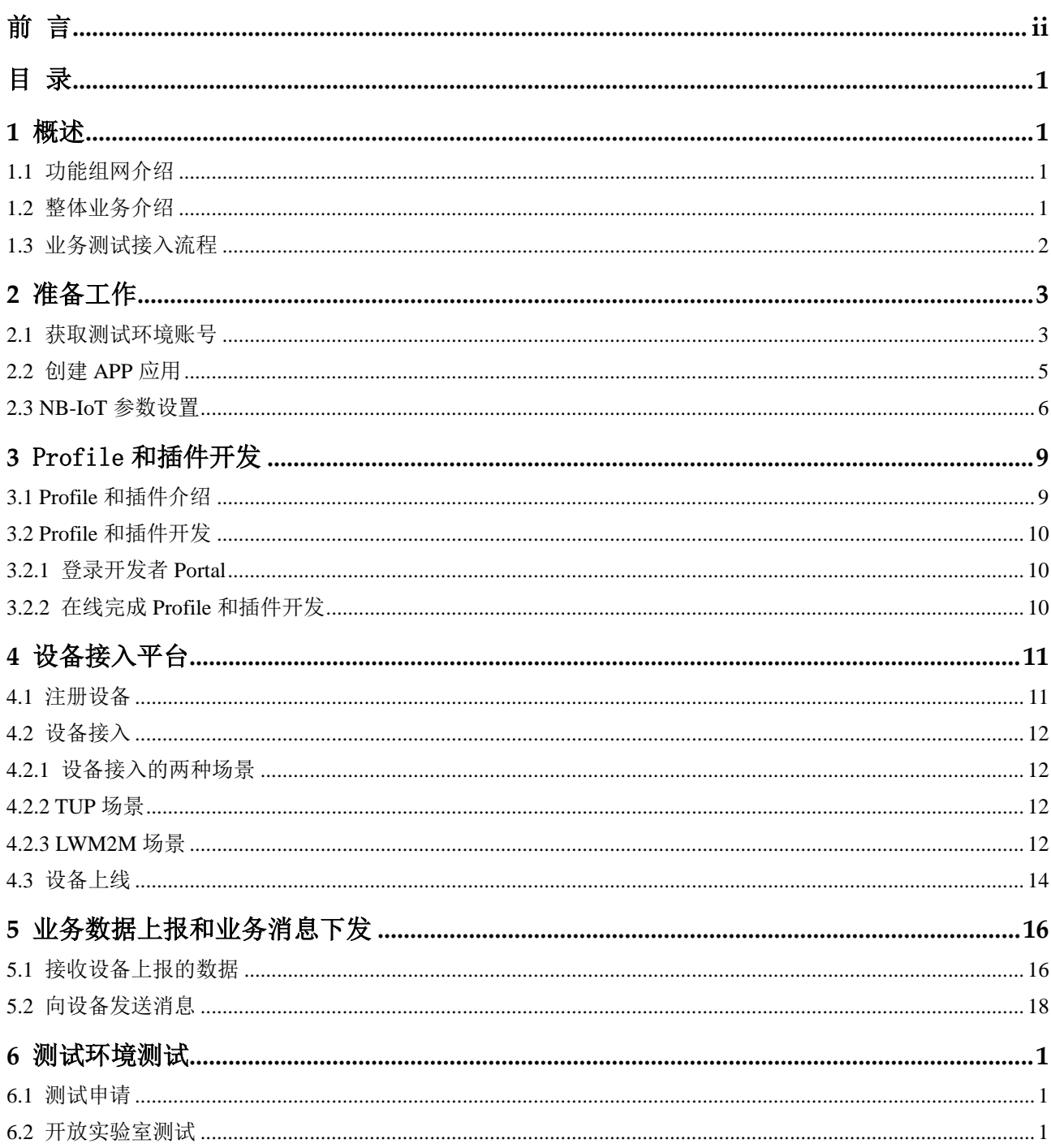

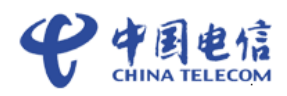

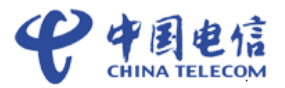

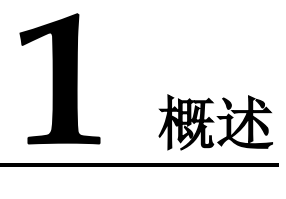

### <span id="page-5-1"></span><span id="page-5-0"></span>1.1 功能组网介绍

在设备侧,智能设备采用了 NB-IOT 芯片,它和中国电信物联网开放平台之间通过 CoAP 协议通讯。CoAP 报文的 payload 里是设备的应用数据。

应用 server 通过 http/https 协议和平台通讯, 通过调用平台的开放 API 来控制设备, 平 台把设备上报的数据推送给应用服务器。平台支持对设备数据进行协议解析,转换成 标准的 json 格式数据。

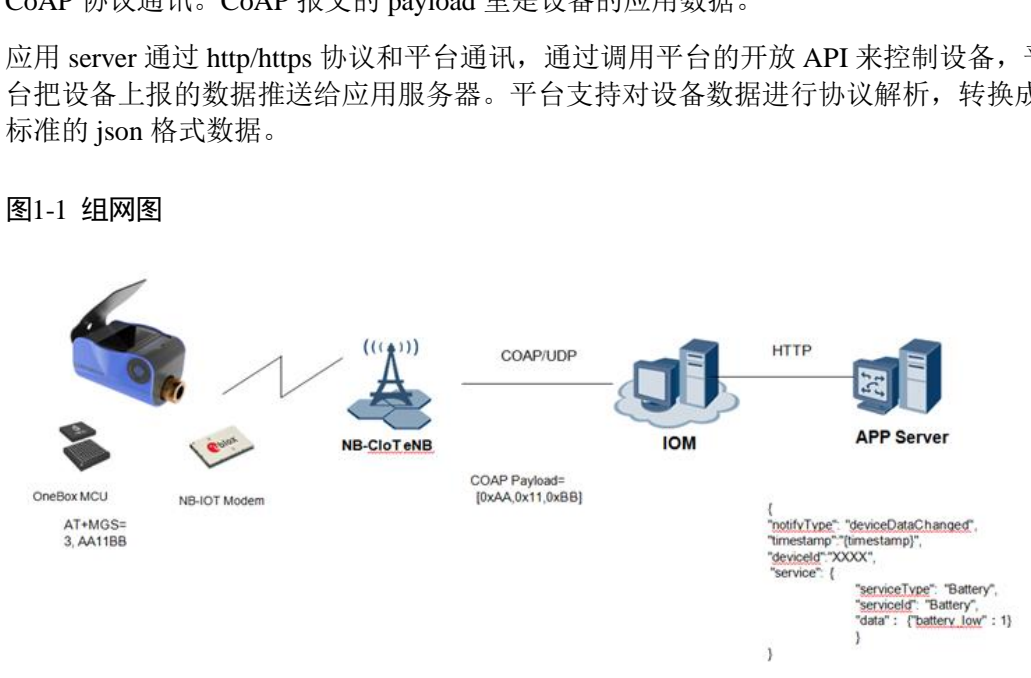

#### 图1-1 组网图

#### <span id="page-5-2"></span>1.2 整体业务介绍

NB-IOT 主要包含 NB 设备、NB-IOT 网络、中国电信物联网开放平台、垂直行业应 用:

**NB-IOT** 设备:通过无线网络连接到中国电信物联网开放平台,采用 CoAP 协议接入, 如水表、燃气表等。

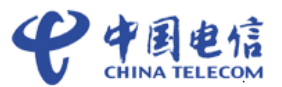

**NB-IOT** 网络:实现对 NB-IoT 终端的移动性管理与会话管理;为 NB-IoT 终端建立用 户面承载,传递上下行业务数据。

中国电信物联网开放平台:实现对各种 NB-IoT 设备数据的统一管理,同时向第三方应 用系统开放接口,让各种应用能快速构建自己的物联网业务。

垂直行业应用: 实现对 NB 设备的业务管理, 包括业务发放、业务控制和呈现等, 由 第三方基于中国电信物联网开放平台开放接口进行开发。

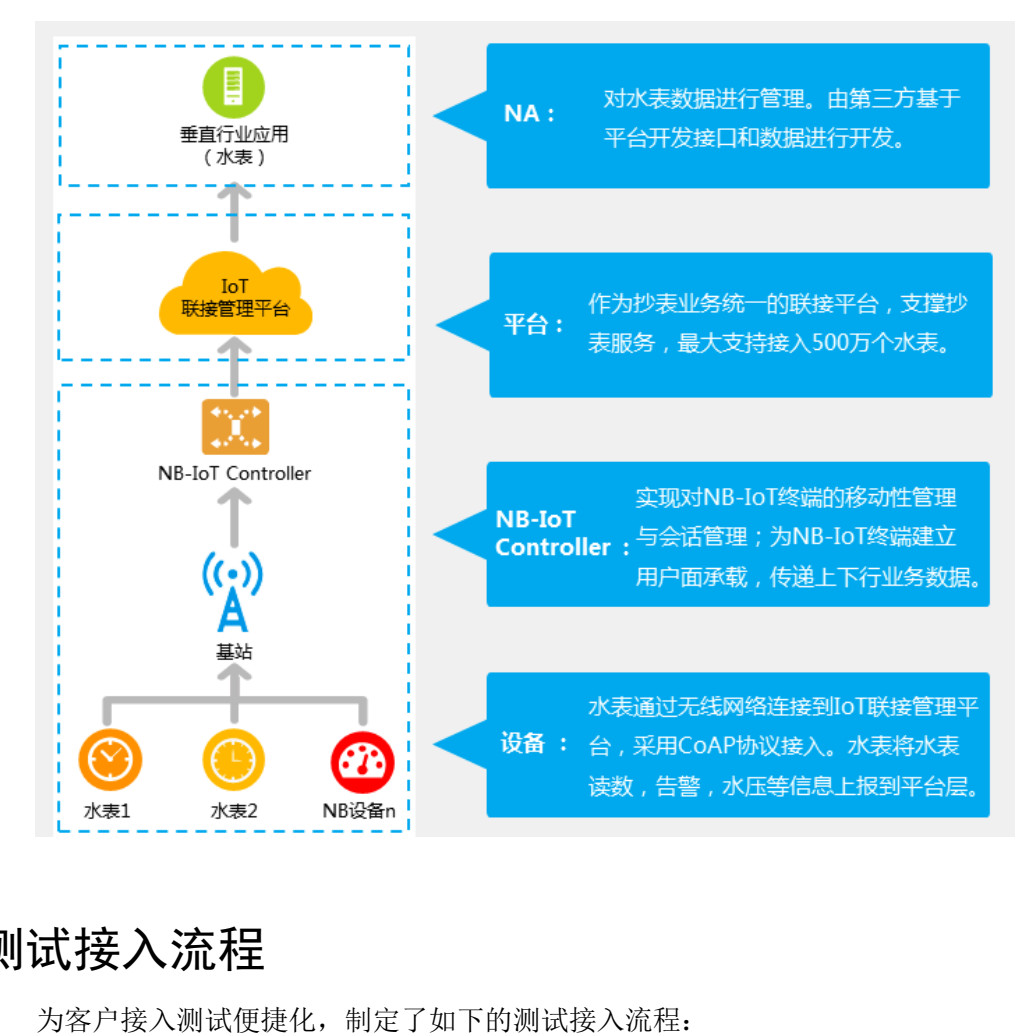

## <span id="page-6-0"></span>1.3 业务测试接入流程

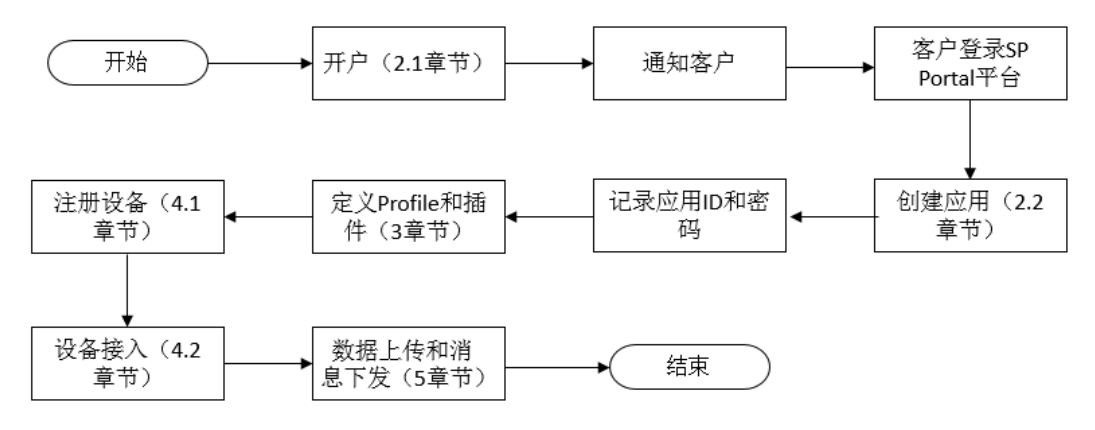

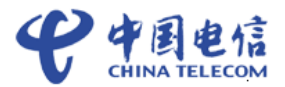

## **2** 准备工作

## <span id="page-7-1"></span><span id="page-7-0"></span>2.1 获取测试环境账号

客户或电信政企经理登录"天翼物联产业联盟"微信公众号填写开放平台测试账号申 请。

图2-1 查找微信公众号并进入

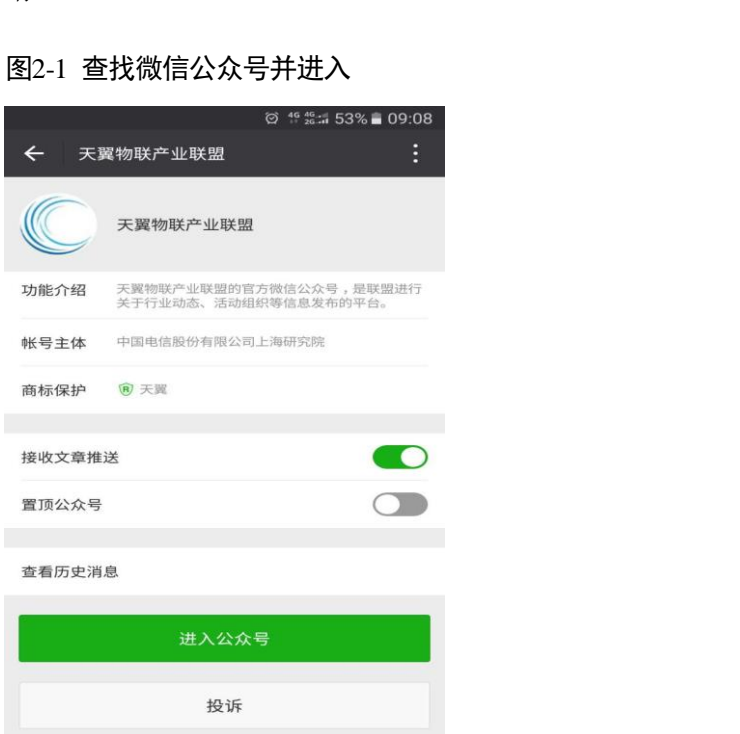

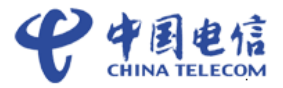

#### 图2-2 点击联盟服务选择实验服务申请

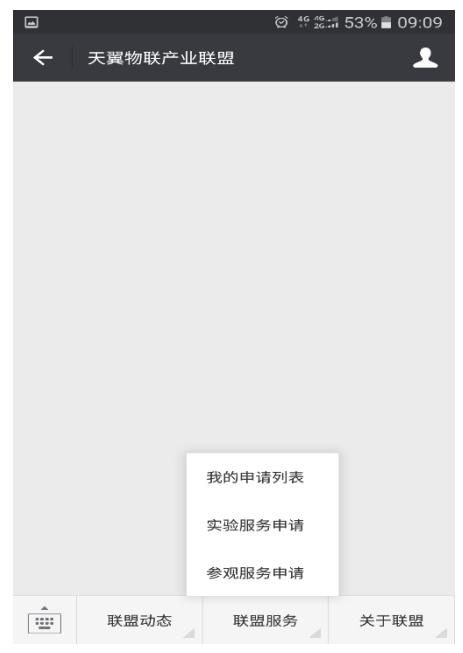

#### 图2-3 完成表格填写并提交

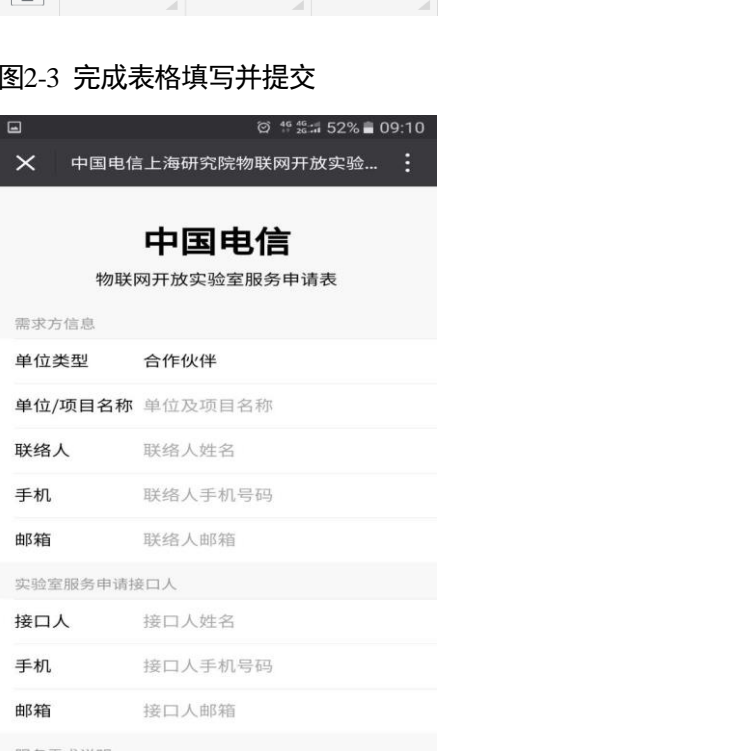

#### 图2-4 账号申请通过后,收到账号和初始密码

From: 中国电信物联网开放平台 <u>[mailto:ctiotcmp@189.cn]</u>

贵公司在中国电信物联网开放平台申请的账号已开通,账号名<mark>——————</mark>/密码—————。<br>请登陆中国电信天翼联盟网站,<u>ww. tianviiot. com</u>,进入联盟服务频道的下载专区,下载平台接入认证测试相关文档<br>请登录中国电信物联网开放平台企业门户.<u>https://180.101.147.135:8843</u>,该门户为测试平台的用户门户,可进行测试设备和测试应用的管理操作<br>请登录中国电信物联网开放平台开发者门户.<u>https://1</u>

w3w、1日&留275208ml:<br>中国电信物联网开放平台南向−终端设备接入地址: 180.101.147.115:5683(说明: 5683为非DTLS加密端口, 5684为DTLS加密端口, 且需模组芯片支持)

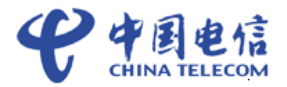

**----**结束

## <span id="page-9-0"></span>2.2 创建 APP 应用

登录中国电信物联网开放平台对接测试环境 SP Portal([https://180.101.147.135:8843](https://180.101.147.135:8843/))。 初次登录需要修改初始密码。

#### 图2-5 SP Portal

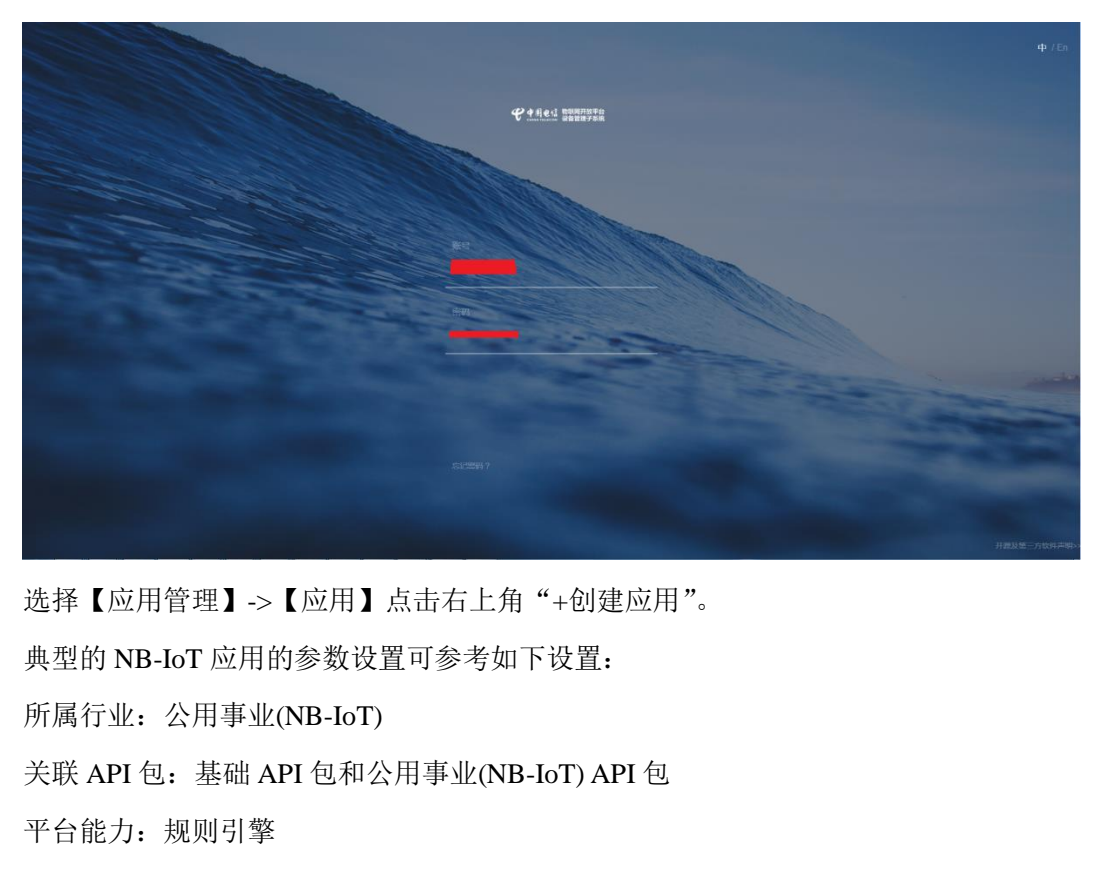

选择【应用管理】->【应用】点击右上角"+创建应用"。

典型的 NB-IoT 应用的参数设置可参考如下设置:

所属行业:公用事业(NB-IoT)

关联 API 包:基础 API 包和公用事业(NB-IoT) API 包

平台能力: 规则引擎

数据存储时间: 7(此为默认值,可修改)。超过了数据存储时间的设备历史数据将不 再保存, 即 1 条设备历史数据只能在平台上保存 7 天(以默认值为例)。

短信服务器:与规则引擎配合使用,可以在指定条件下通过短信服务器发送短信给指 定人员。服务器可以选择平台已经支持的服务器之一,也可以选择第三方服务器。

邮件服务器:与规则引擎配合使用,可以在指定条件下通过邮件服务器发送邮件给指 定人员。服务器可以选择平台已经支持的服务器之一,也可以选择第三方服务器。

CA 证书:用于消息推送场景,需要上传应用服务器的 CA 证书。如果订阅的回调地址 是 HTTPs 地址, 就需要上传证书。证书文件限制为不超过 1M 的 PEM 格式文件; 中 国电信物联网开放平台预制了 7 个 CA 机构颁发的证书, 如果对接的第三方应用的证 书在这 7 个之中, 则不需要上传到平台, 否则需要在 IoT 中进行上传。7 个证书名称分 别为 CA baltimore、digicert、entrust、geotrust、globalsign、thawte、verisign。

说明

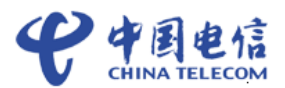

消息推送场景下,平台是客户端,应用是服务端,平台调用应用的接口给应用推送消 息。应用需要实现消息推送的接口(只实现应用需要用到的消息推送接口即可)。

当第三方应用通过 HTTP 对接中国电信物联网开放平台时,不需要上传 CA 证书,但 是需要把接收消息 IP 地址(即回调 IP 地址)发给平台支撑人员,将 IP 添加到白名单 中。

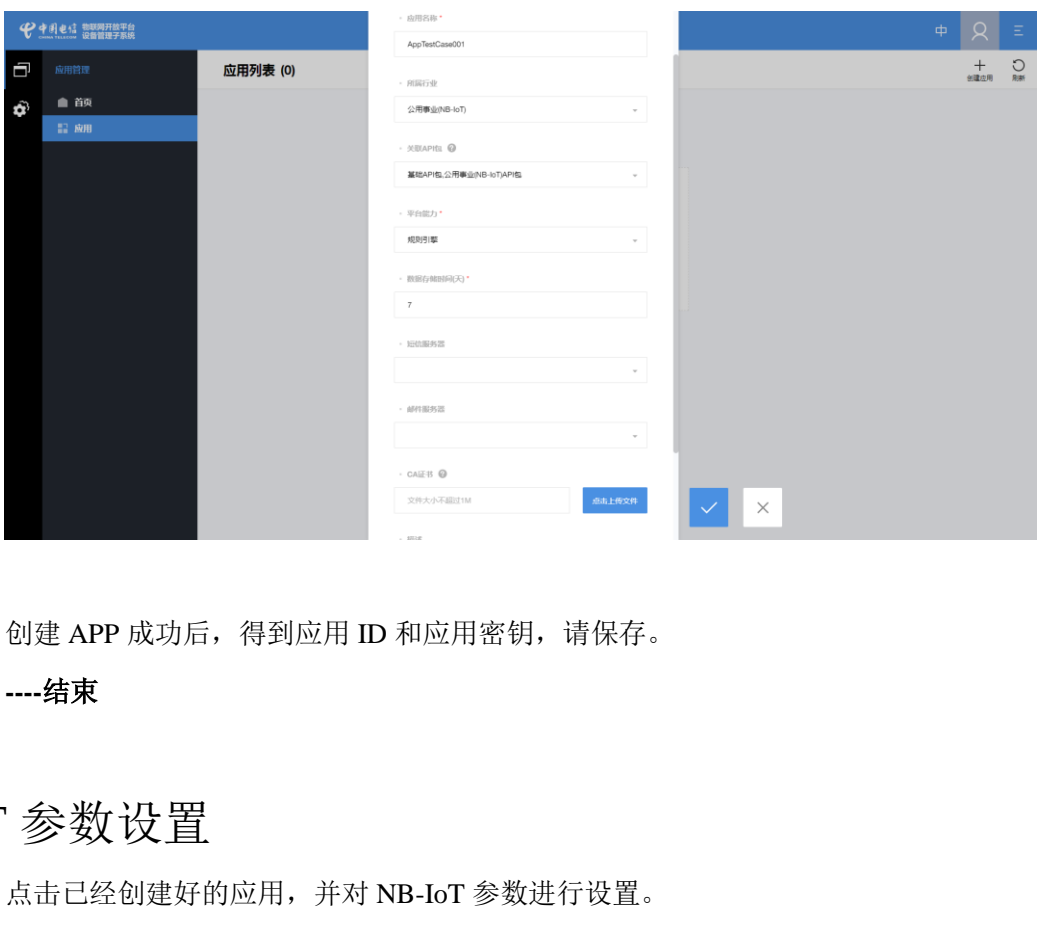

图2-6 创建应用

创建 APP 成功后, 得到应用 ID 和应用密钥, 请保存。

**----**结束

## <span id="page-10-0"></span>2.3 NB-IoT 参数设置

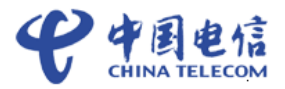

#### 图2-7 已创建应用

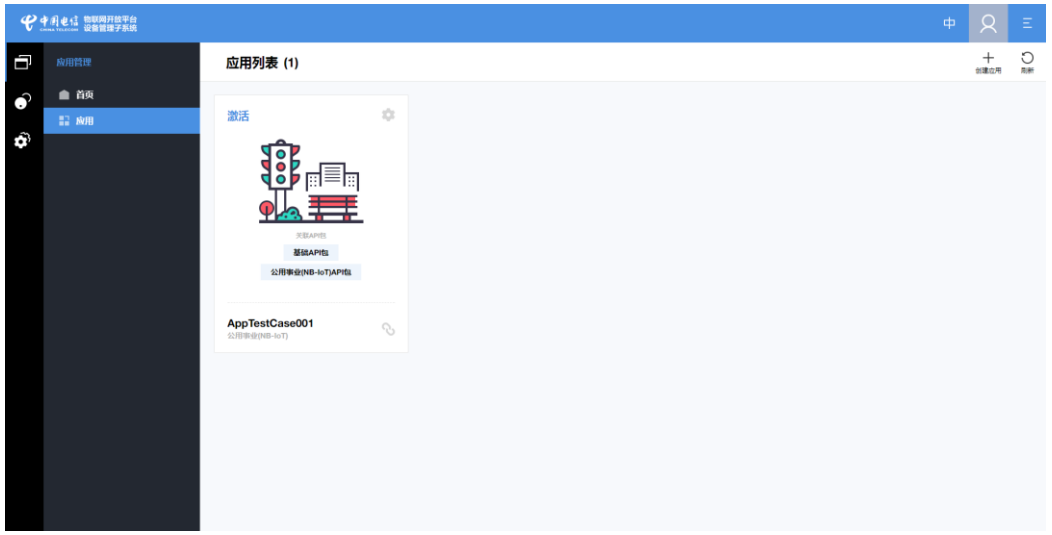

#### 图2-8 NB-IoT 设置

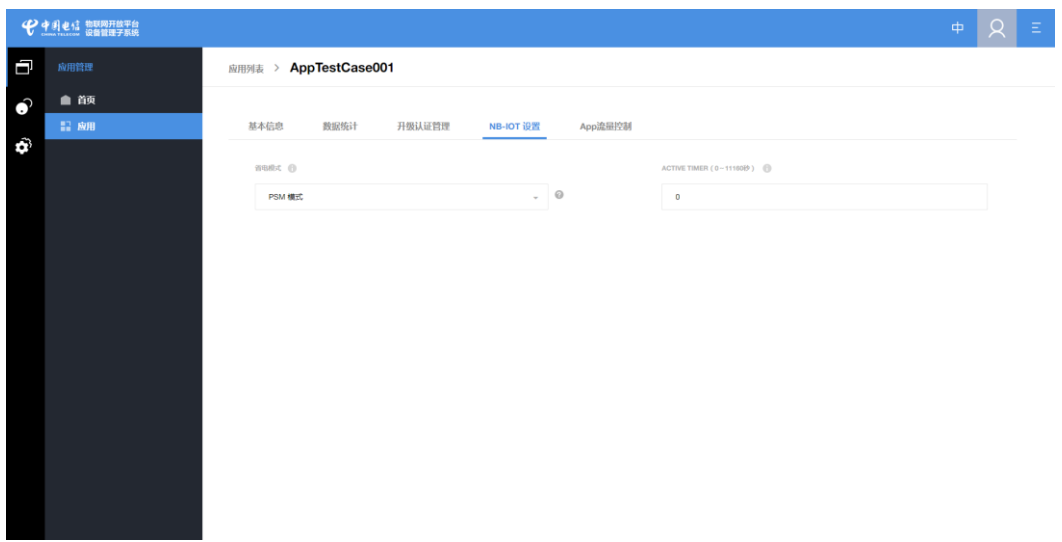

NB-IoT 设置下的省电模式,应与受理的 APN 对应的模式保持一致。平台根据设置的 省电模式及参数来决定离线命令下发给终端的方式。应用下发控制命令时可以选择立 即下发或缓存下发,但在不同省电模式下,其表现形式不同。

省电模式选择为 PSM 模式:当命令为缓存下发时,平台将收到的下发命令缓存,等设 备上报数据时,按顺序将缓存的命令全部下发;当命令为立即下发时,平台将收到的 下发命令立即下发,如果此时,设备处于 PSM 态,设备将不能收到下发命令,设备处 于激活态或空闲态将能否收到下发命令。

省电模式选择 DRX 模式:当命令为缓存下发时,平台将收到的下发命令缓存,按顺序 将缓存的命令全部下发;当命令为立即下发时,平台将收到的下发命令立即下发,设 备能够收到命令。

省电模式选择 eDRX 模式:当命令为缓存下发时,平台将收到的下发命令缓存,按顺 序将缓存的命令全部下发;当命令为立即下发时,平台将收到的下发命令立即下发, 设备能够收到命令。

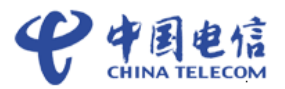

#### 说明

当省电模式选择 eDRX 模式时,eDRX 周期的设置需要与网络侧的一致,请联系中国 电信物联网开放平台支持人员获取参数配置数据。

**----**结束

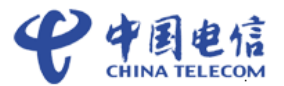

## **3** Profile 和插件开发

## <span id="page-13-1"></span><span id="page-13-0"></span>3.1 Profile 和插件介绍

设备的 Profile 文件是用来描述一款设备是什么、能做什么以及如何控制该设备的文 件。一个 Profile 文件的内容主要包括两部分,一部分是设备的基础属性信息, 如 manufacturerId(厂商 ID)、manufacturerName(厂商名字)、deviceType(设备类型)、 model(设备型号)、protocolType(协议类型)等;另一部分是设备的服务信息,这一 部分定义了设备的业务数据,包括设备上报的上行数据和厂商服务器下发给设备的下 行数据。每款设备都需要一个 Profile 文件。

NB-IoT 设备和中国电信物联网开放平台之间采用 COAP 协议通讯,COAP 消息的数据 为应用层数据,应用层数据的格式由设备厂商自行定义。由于 NB-IoT 设备对省电要求 通常较高,所以应用层数据一般采用二进制格式。应用层数据在中国电信物联网开放 平台做协议解析时,会转换成统一的 json 格式,以方便应用服务器使用。要实现二进 制消息与 json 格式消息的转换功能,中国电信物联网开放平台需要使用设备厂商提供 的编解码插件。一款设备对应一个编解码插件。 F国电信初联网几瓜干日之间来用 COAP 协议<br>应用层数据一般采用二进制格式。应用层数据一般采用二进制格式。应用层数据一般采用二进制格式。应用层数据一般采用二进制格式。应用层数据一般采用二进制格式。应用层数<br>时,会转换成统一的 json 格式,以方便应用<br>式消息的转换功能,中国电信物联网开放平<br>一款设备对应一个编解码插件。

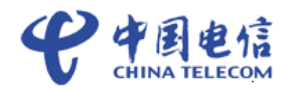

#### 图3-1 整体方案

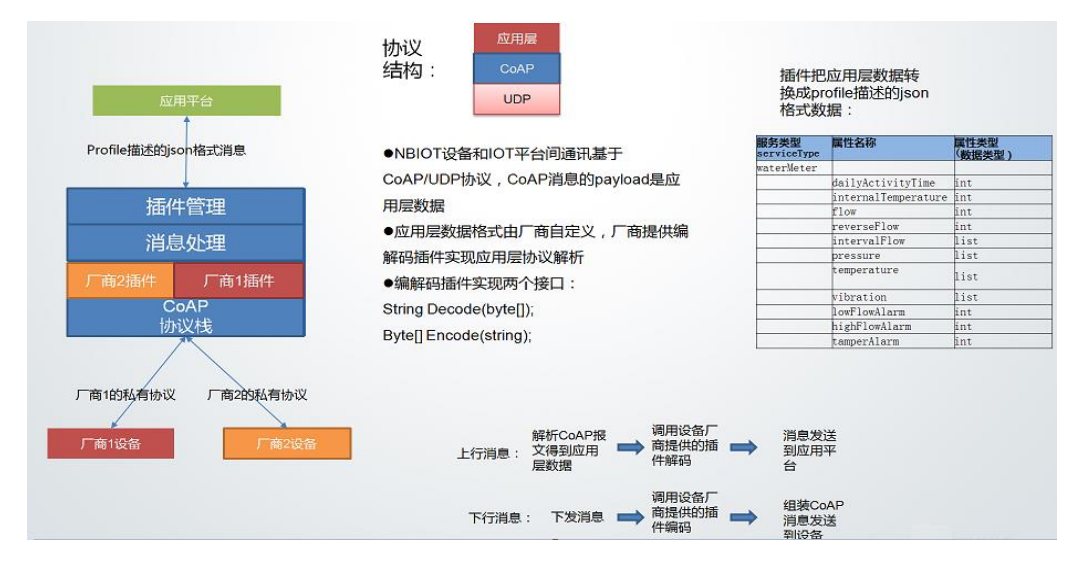

## <span id="page-14-0"></span>3.2 Profile 和插件开发

### <span id="page-14-1"></span>3.2.1 登录开发者 Portal

Profile 和编解码插件可以在开发者 Portal 在线完成。使用通过章节 2.1 获取到的账号和 密码登录开发者 Portal。如果初始密码已经修改,请用修改后的密码登录。 **发**<br>1<br>插件可以在开发者 Portal 在线完成。使用通:<br>Portal。如果初始密码已经修改,请用修改<br>址:https://180.101.147.208:8093<br>和指 | 竹子发<br>al 使用指导视频完成 Profile 和插件的开发。<br>用指导视频斥载地址:<br>iiot.com/downloadZone/downloadZones.html

开发者 Portal 地址: https://180.101.147.208:8093

## <span id="page-14-2"></span>3.2.2 在线完成 Profile 和插件开发

参考开发者 Portal 使用指导视频完成 Profile 和插件的开发。

开发者 Portal 使用指导视频下载地址: http://www.tianyiiot.com/downloadZone/downloadZones.html

口说明

如果只是测试模组与平台的对接功能,建议直接按照指导视频开发 profile 和插件(注 意: 请自行定义厂商 ID 和设备型号), 并直接使用视频中给的样例码流, 在注册设备 时使用真实设备的 IMEI 作为设备标识和使用真实设备上报码流。

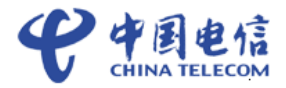

## **4** 设备接入平台

### <span id="page-15-1"></span>4.1 注册设备

<span id="page-15-0"></span>所有设备需要先在北向进行注册,才允许连接到平台。通过注册设备,平台会为每个 设备分配一个唯一的标识 deviceId, 后续应用操作这个设备时都通过 deviceId 来指定设 备。另外,还返回 psk 参数(如果用户未指定 psk 参数,平台会随机分配一个参数), 南向设备绑定时,如果设备与平台之间走 DTLS 加密通道,则须用到该参数,请保 存。 中国电信

登录开发者 portal->我的设备->注册设备->选择需要注册设备的 Profile (即选择一款设 备模型)->填写设备名称和设备标识,点击注册按钮即可。

口说明

使用开发者 portal 注册设备时,后台已完成了注册设备和设置设备信息两个步骤。 verifyCode 和 nodeId 需要填写为设备唯一标识;高通芯片设备的唯一标识为 urn:imei:xxxx, xxxx 为 imei 号;海思芯片设备的唯一标识为 imei 号, 其他种类芯片的 设备唯一标识请联系模组厂商确认;设备标识码需与章节 [4.2.3.3](#page-17-0) 中的 endpoint name 一 致。timeout 建议填写为 0。

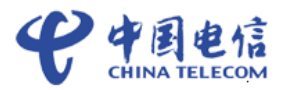

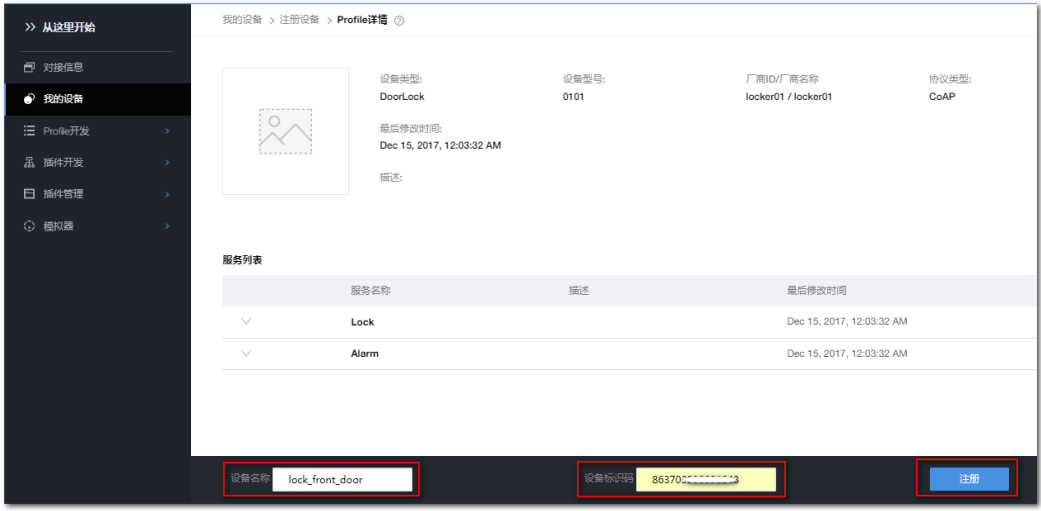

### <span id="page-16-0"></span>4.2 设备接入

#### <span id="page-16-1"></span>4.2.1 设备接入的两种场景

TUP 场景:当设备使用的芯片为海思 Boudica V100R100C10 系列版本芯片时为 TUP 场 景。 中国电信

LWM2M 场景:当设备使用的芯片为高通芯片或海思 Boudica V150R100C10 系列版本 芯片时为 LWM2M 场景。

#### <span id="page-16-2"></span>4.2.2 TUP 场景

#### 4.2.2.1 设备通过 DTLS 接入

目前 NB-IOT 业务数据交互端口是 5684 端口。5684 端口走 DTLS+CoAP 协议通道接 入, NB-IOT 设备端接入时提供必要的数据凭证, 并支持标准 DTLS 协议。

- 设备在登录平台前,需将设备对接平台的端口设置为 5684 (即走 DTLS 加密通 道)。
- 建议将设备出厂前的 PSK 秘钥预置到中国电信物联网开放平台中, PSK 秘钥 的数据类型为 String 型,长度范围为 8-32 位。

#### <span id="page-16-3"></span>4.2.3 LWM2M 场景

#### 4.2.3.2 接入端口与协议

目前中国电信物联网开放平台支持加密与非加密两种接入设备接入方式,其中加密业 务数据交互端口是 5684 端口。5684 端口走 DTLS+CoAP 协议通道接入,非加密端口为 5683,接入协议为 CoAP。

NB-IOT 设备端使用加密端口接入时提供必要的数据凭证,并支持标准 DTLS 协议。

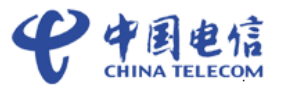

- 设备在登录平台前, 需将设备对接平台的端口设置为 5684 (即走 DTLS 加密通 道)。
- 建议将设备出厂前的 PSK 秘钥预置到中国电信物联网开放平台中, PSK 秘钥 的数据类型为 String 型,长度范围为 8-32 位。

使用用非加密端口接入时,只需要使用原生的 CoAP 协议进行传输,同时将对接平台 设置为 5683 即可。

#### <span id="page-17-0"></span>4.2.3.3 注册接口

无论是加密方式还是非加密方式,设备都只需使用标准 OMA 接口进行注册, CoAP url 里带的参数可能有: ep = {Endpoint Client Name}&lt={Lifetime}&sms={MSISDN}&lwm2m={version}&b={binding mode}&{ObjectLinks},为兼容旧协议,除 ep 外其余均为可选。

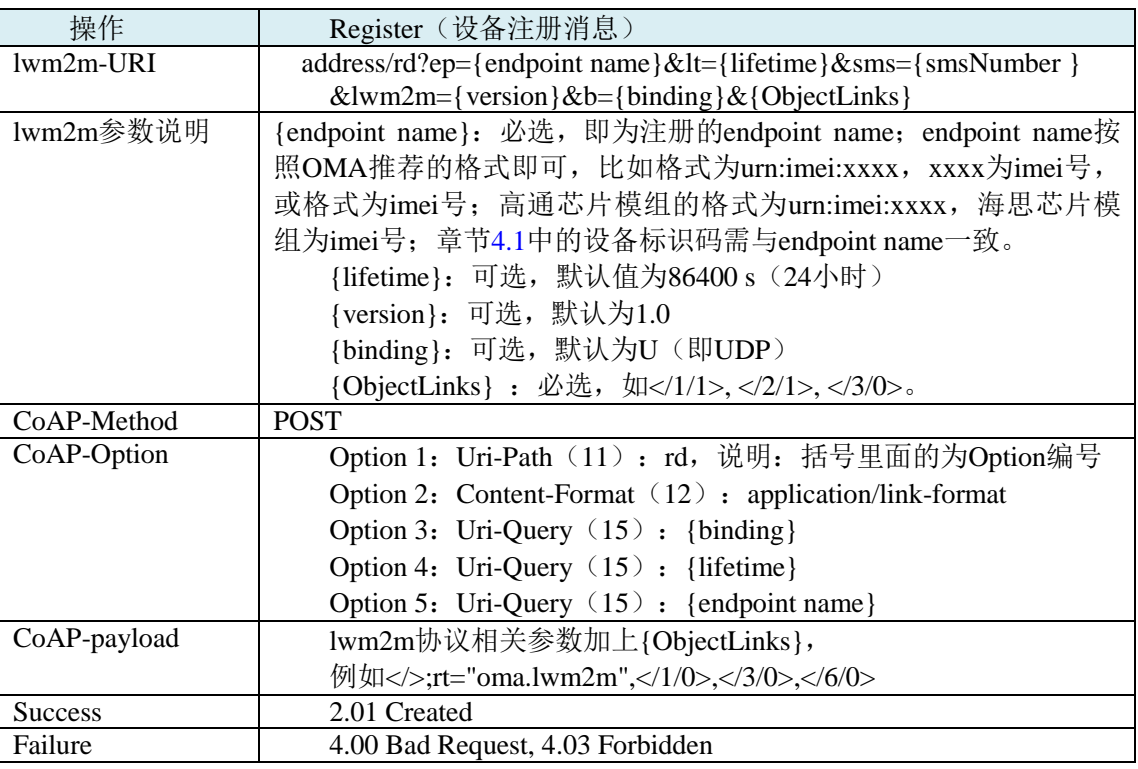

接口示例如下:

设备注册成功平台将会返回 registeration Id 以用于后续的注册更新与设备去注册。

注: 平台暂时不会处理 LifeTime, 及当 LifeTime 超时, 设备订阅信息也不会被删除。

#### 4.2.3.4 更新注册接口

根据协议设备可以使用注册更新接口进行设备信息更新,包括 LifeTime 以及绑定模式 (binding mode)等。接口示例如下:

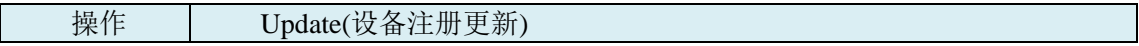

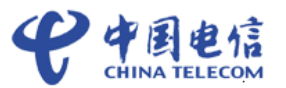

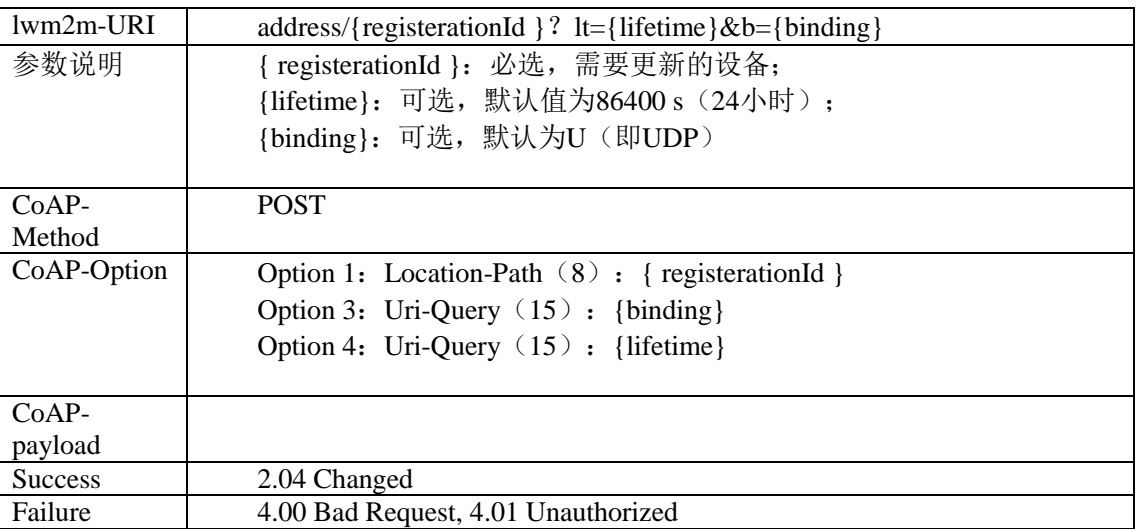

设备注册更新使用 OMA 标准的接口, 设备需要携带平台发放的 registeration Id, 进行 注册更新,平台将会校验 registeration Id, 如果校验通过将会按照协议返回 2.04 Change 响应,同时发送设备上线消息。否则返回 4.01 Unauthorized.

#### 4.2.3.5 设备注销接口

设备可以使用 De-register 接口进行设备注销并使设备离线,其接口示例如下:

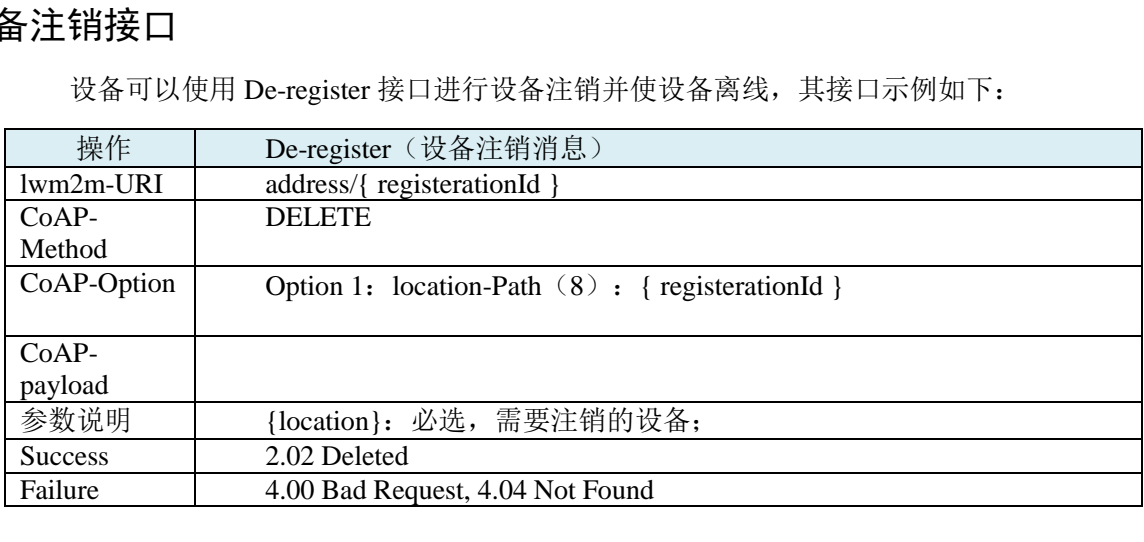

### <span id="page-18-0"></span>4.3 设备上线

完成这一步时,设备已经可以接入到平台。配置好网络,开启设备,观察设备是否成 功接入到平台。

登陆开发者 Portal, 在我的设备列表页面, 查看设备状态, 字段设备 ID 即为[在章节](#page-15-1) 4.1 [注册设备时](#page-15-1)生成的设备 ID, 状态字段表示设备的在线状态, 如果状态是在线 (online)表示设备已经成功的接入到平台,接着就可以接收设备的数据。

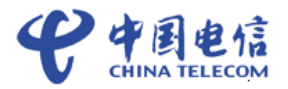

#### 图4-1 查看设备列表

| <b>Q+HEM</b> | 当前应用: ecotester |        | <b>Section</b>                       |            |        |        |              | En.                             | $\Delta$    | $\mathsf{Q}$ |
|--------------|-----------------|--------|--------------------------------------|------------|--------|--------|--------------|---------------------------------|-------------|--------------|
| >> 从这里开始     | 我的设备 ②          |        |                                      |            |        |        | ② 新手指导 +注册设备 |                                 |             | ◎ 了解我们的模拟器   |
| 一 对接信息       | 状态              | 设备名称   | 设备ID                                 | 设备类型       | 厂商名称   | 设备型号   |              |                                 |             |              |
| ● 我的设备       | ONLINE          | tester | 76c18ce9-cccd-4dfb-b36d-95f14dd5f0be | WaterMeter | tester | tester |              | $\langle \cdot   \cdot \rangle$ | $\angle$ 11 |              |
| : Profile开发  | $\rightarrow$   |        |                                      |            |        |        |              |                                 |             |              |
| 品 插件开发       | $\rightarrow$   |        |                                      |            |        |        |              |                                 |             |              |
| 日 插件管理       | $\rightarrow$   |        |                                      |            |        |        |              |                                 |             |              |
| ○ 模拟器        | $\mathbf{v}$    |        |                                      |            |        |        |              |                                 |             |              |
| NB设备模拟器      |                 |        |                                      |            |        |        |              |                                 |             |              |
| 非NB设备模拟器     |                 |        |                                      |            |        |        |              |                                 |             |              |
|              |                 |        |                                      |            |        |        |              |                                 |             |              |

平台查看设备在线情况

#### 图4-2 平台设备数据

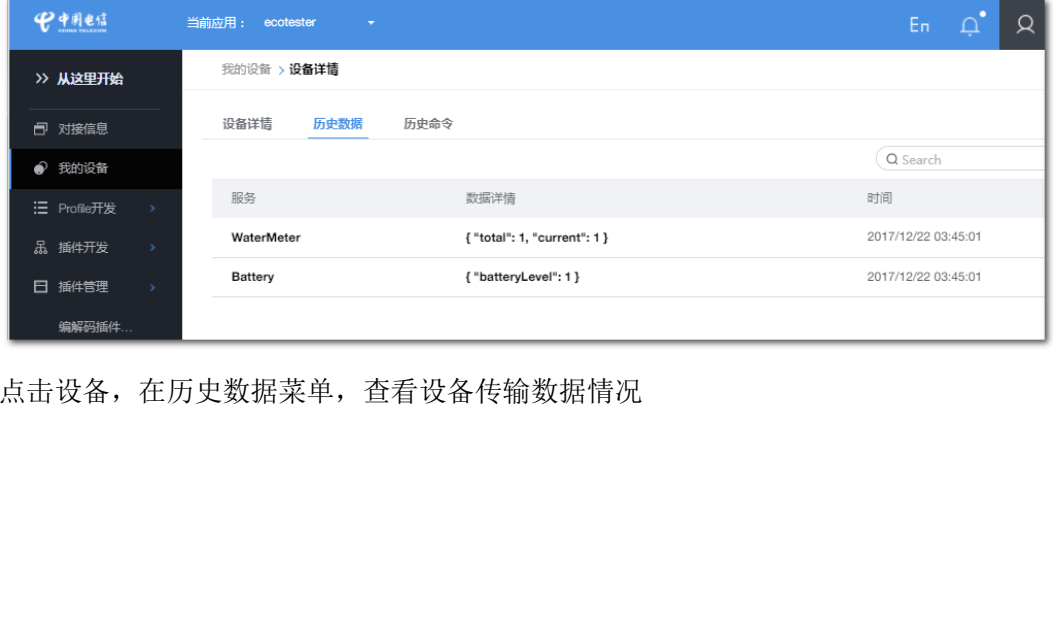

点击设备,在历史数据菜单,查看设备传输数据情况

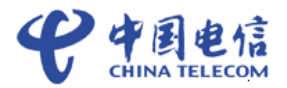

## **5** 业务数据上报和业务消息下发

## <span id="page-20-1"></span><span id="page-20-0"></span>5.1 接收设备上报的数据

设备注册时中国电信物联网开放平台会主动订阅 Binary Application Data 对象,设备按 照协议使用订阅时的 token 来上报业务数据,中国电信物联网开放平台将会根据设备的 厂商 ID 和设备型号查找对应的编解码插件(编解码插件信息参[见章节](#page-13-0) 3), 在解码后 会将数据通知到北向应用。

设备上报数据示例如下:

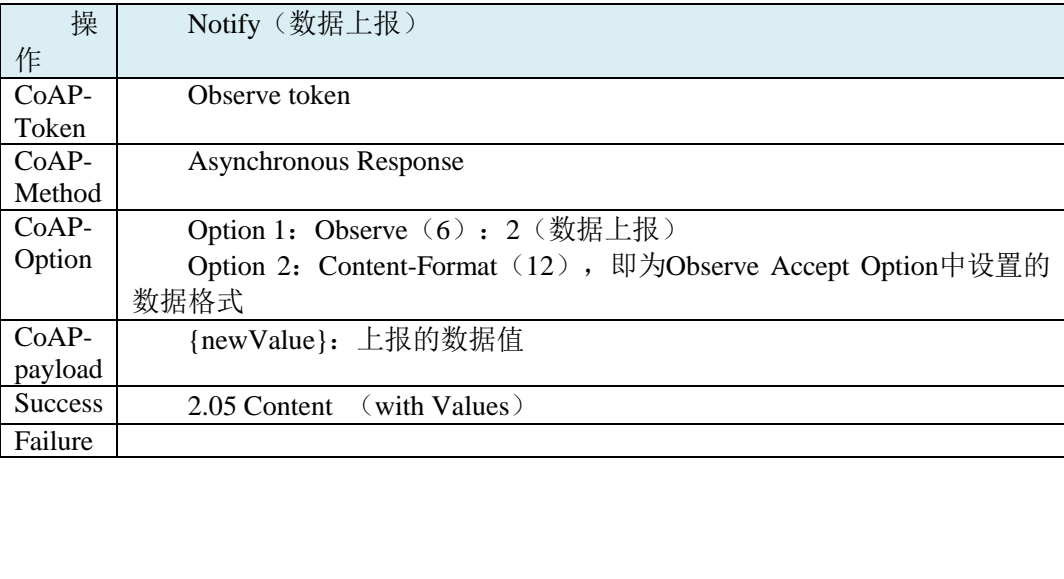

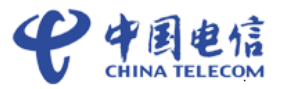

图5-1 上行消息处理流程

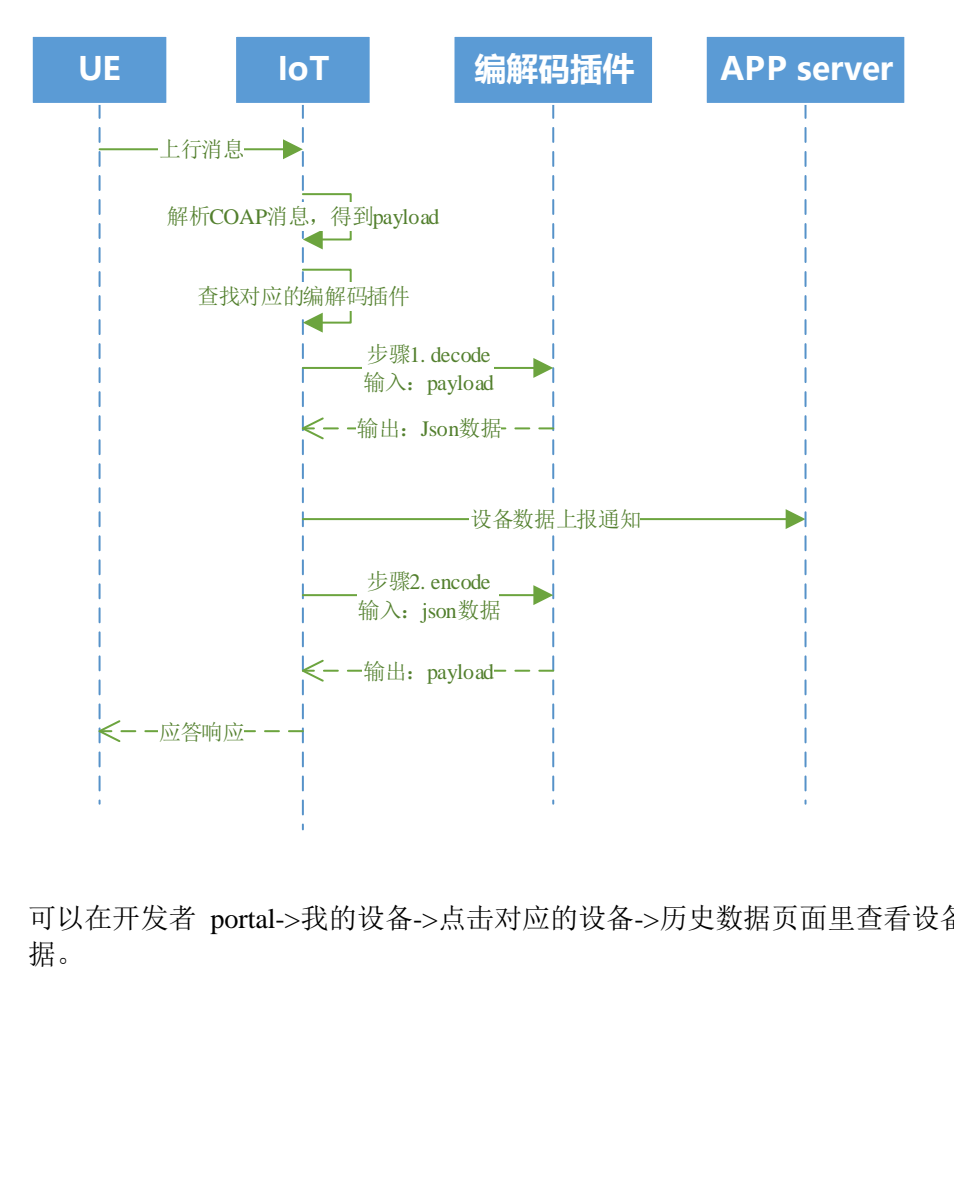

可以在开发者 portal->我的设备->点击对应的设备->历史数据页面里查看设备上报的数 据。

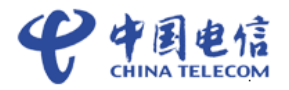

#### 图5-2 设备上报数据查看:

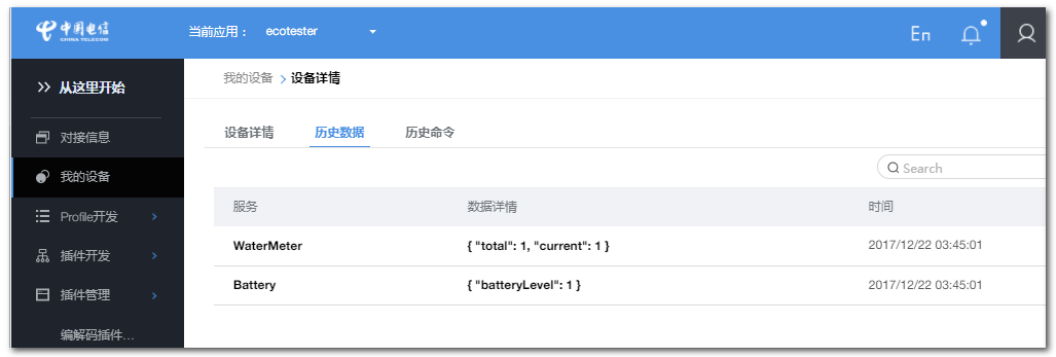

## <span id="page-22-0"></span>5.2 向设备发送消息

#### 图5-3 下行消息处理流程

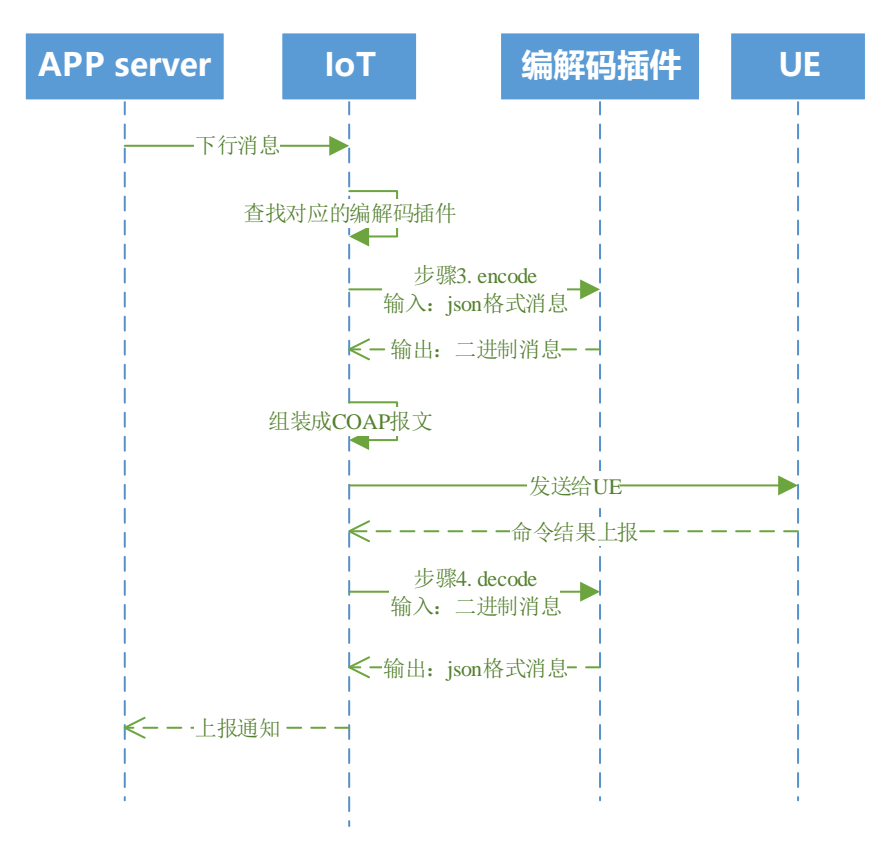

对于模组功能测试,可以直接在开发者 portal 下发命令给设备。

当设备在线时,在我的设备列表中选择对应的设备,点击右方倒数第3个按钮(命令 下发按钮),就会弹出该设备的命令下发界面,选择一个命令,并填写下发的命令参数 值,点击下发按钮即可:

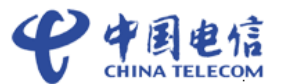

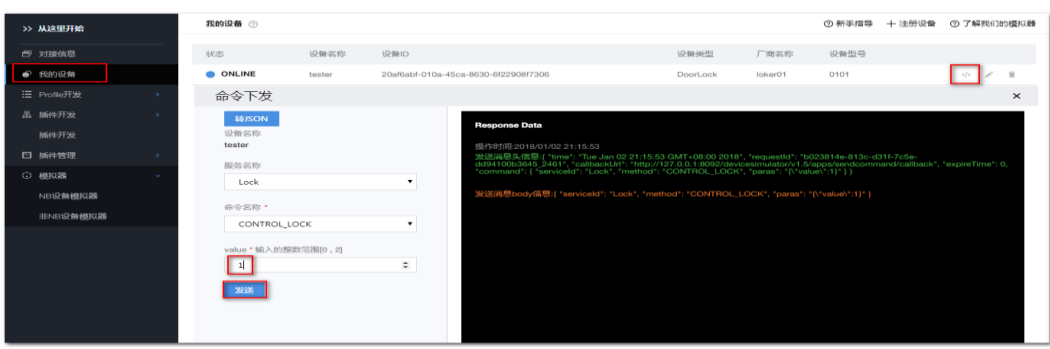

命令下发后可以在开发者 portal->我的设备->点击对应的设备->历史命令页面,查看命 令下发的情况。

图5-4 命令下发状态查看

| 白                  | <b>DRX_TEST</b>   | ÷ | <b>DRX001</b><br>设备列表 |                        |    |                     |    |    |                     |    |        |  |          | C<br>明新 |
|--------------------|-------------------|---|-----------------------|------------------------|----|---------------------|----|----|---------------------|----|--------|--|----------|---------|
| $\hat{\mathbf{e}}$ | ■ 節               |   |                       |                        |    |                     |    |    |                     |    |        |  |          |         |
|                    | ● 设备              |   | 信息                    | 子设备(0)                 | 软件 | 操作记录                | 告警 | 数据 | 历史命令                | 地图 | 设置     |  |          |         |
| Ó.                 | ■ 群组              |   | 状态 下                  | <b>ASID T</b>          |    | 命令创建时间 T            |    |    | 平台发送时间              |    | 送达时间   |  | 消息总耗时(秒) |         |
|                    | ■ 告警              |   |                       |                        |    |                     |    |    |                     |    |        |  |          |         |
|                    | ▶ 规则引擎            |   | 己发送                   | 76553ad00df34a88974fbc |    | 2017-03-04 09:59:42 |    |    | 2017-03-04 09:59:42 |    | $\sim$ |  | $\sim$   |         |
|                    | $e^{\frac{1}{2}}$ | ٠ |                       |                        |    |                     |    |    |                     |    |        |  |          |         |
|                    | 三 批量任务            | ٠ |                       |                        |    |                     |    |    |                     |    |        |  |          |         |
|                    | ■ 包管理             | ٠ |                       |                        |    |                     |    |    |                     |    |        |  |          |         |

当设备回一个 ACK (2.04 Changed)命令应答时,命令的状态由"已发送"状态变为 "已送达"状态。

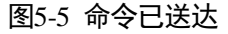

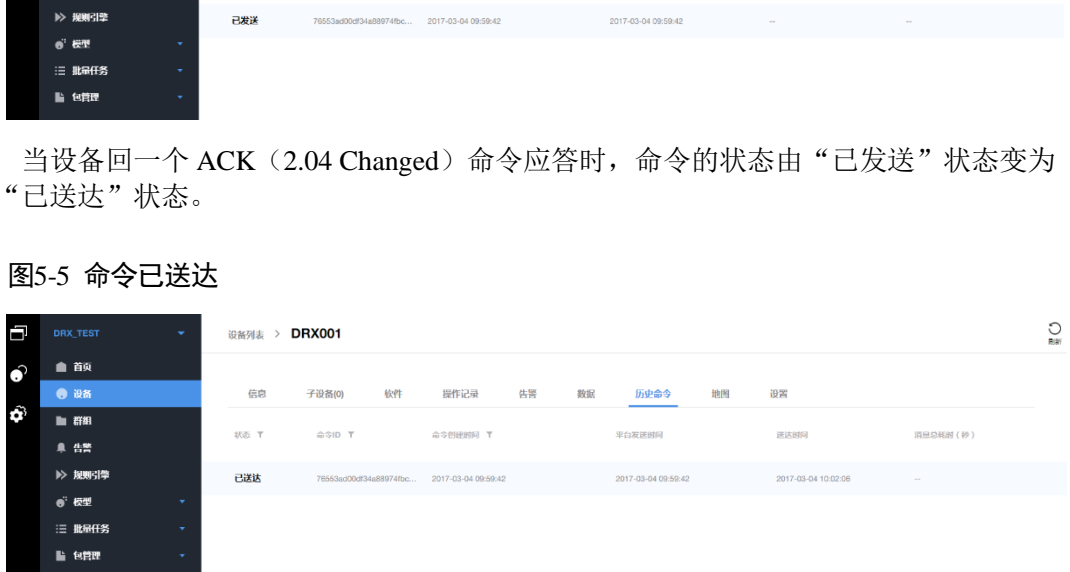

当设备上报命令执行成功结果后,命令状态由"已送达"变为"成功"。

#### 图5-6 命令执行成功

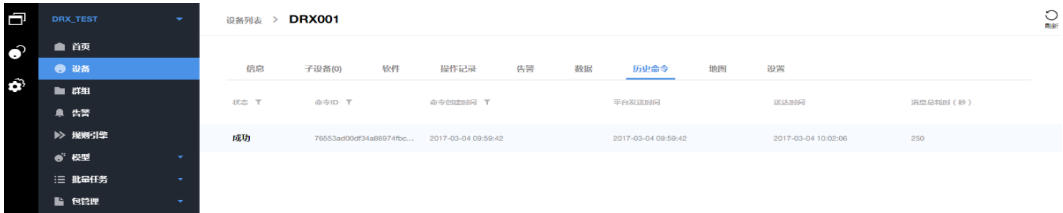

#### 说明

在命令经过平台发送后,在一定时间内,如果设备没有返回 ACK (2.04 Changed)命 令应答,则命令状态会变成"超时"。

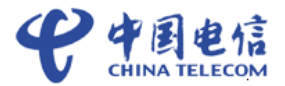

## **6** 测试环境测试

## <span id="page-24-1"></span><span id="page-24-0"></span>6.1 测试申请

企业客户首先需要本地测试;本地测试完成后,可以通过"天翼物联产业联盟"公众 号申请开放实验室测试。

## <span id="page-24-2"></span>6.2 开放实验室测试

在中国电信物联网开放实验室,中国电信测试人员配合企业客户一起完成测试,并且 输出测试报告。 中国电信